**FUJITSU Software ServerViewResource Orchestrator Virtual Edition V3.4.0 [VMware] Automatic Quarantining Function Setup Guide [Windows Manager] B1X1-0393-02ENZ0(03) October 2020**

**Copyright 2018-2020 FUJITSU LIMITED**

■ Installing the Manager (Windows)

**STEP 1 Install the Product** 

User Account manage

estrator Cloud Edition Manager  $\begin{array}{|c|c|c|}\n\hline\n\end{array}$   $\begin{array}{|c|c|}\n\hline\n\end{array}$  **x** 

Figish

 $Yes$   $No$ 

Anent(Dashboard Eunction) installation

rename setup service in

Exit

Displays the hard disk space for upgrade installat

**HBA** add

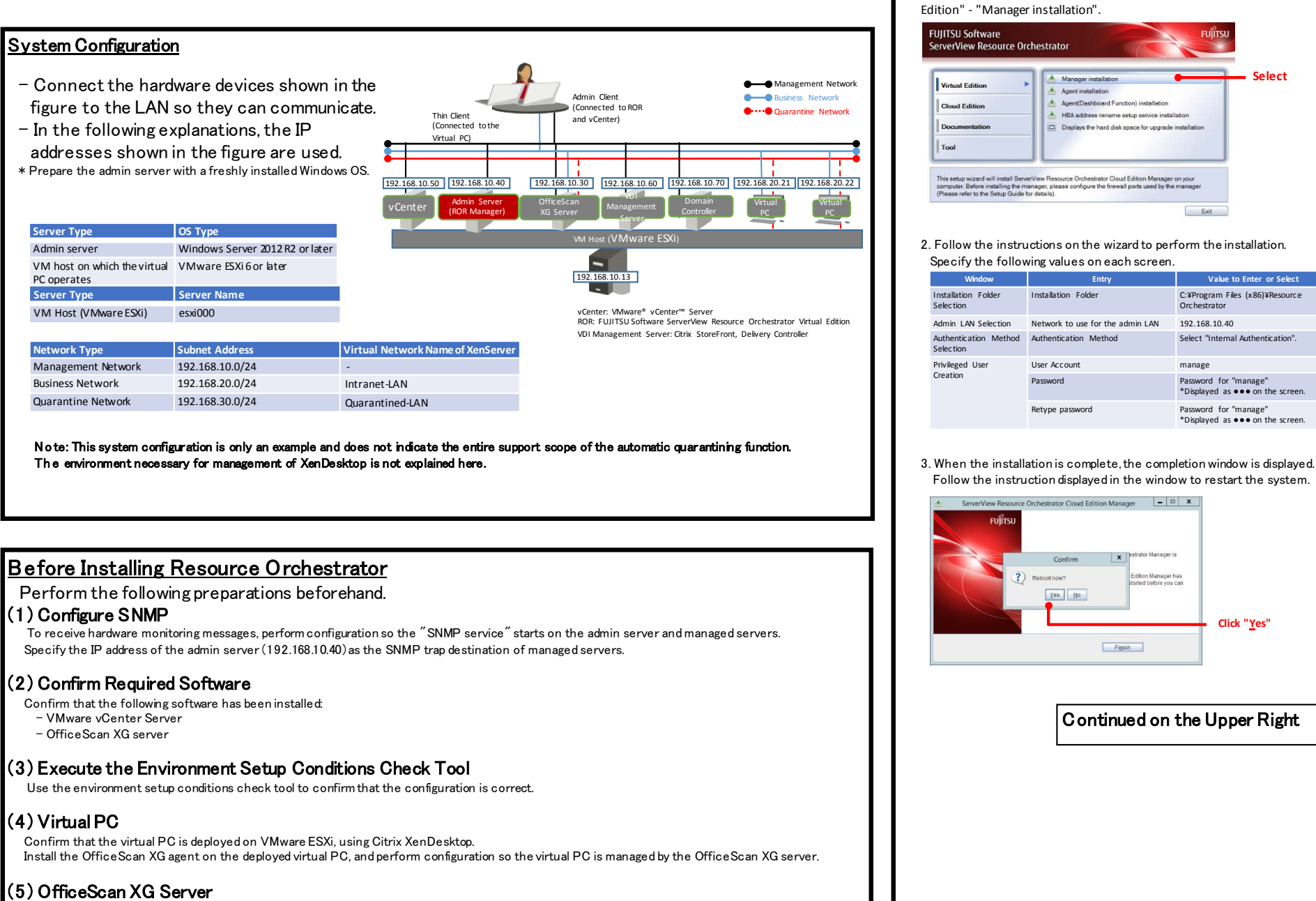

- Check "Enable notification via SNMP trap" in the Virus/Malware sections of the SNMP trap notification settings of Administrator Notification Settings, and define the message to be sent as follows.
- virus\_name:%v,ip\_address:%i,file:%p,datetime:%y,result:%a
- If it is necessary for email notifications to be sent to the administrator, configure the email notification settings for the administrator so that an email is sent to the email address of the administrator when a virus or malware is detected.
- Specify the IP address of the Resource Orchestrator manager in the SNMP trap notification settings of the General Notification Settings.

# (6) ROR Manager

Install Windows PowerShell 3.0 or later and VMware vSphere PowerCLI 6.0 or later, and then confirm that VMware PowerCLI is running.

## Installation Referto the "Automatic Quarantining Function User's Guide" for **STEP 2 Register the License** 1. Start the ROR console from a Web browser. [URL] https://192.168.10.40:23461 2. The login window is displayed. 1. Insert the DVD-ROM on the admin server and then select "Virtual Enter "manage" for the user ID and the password for the "manage" user. **FUIITSU Software ServerView Resource Orche Select**  $12r2En$ User ID: manage Password:  $.........$ Login | Help 3. Select [Tools]-[Licenses] from the menu of the displayed screen. File \view \view \view \view \videos \videos \videos \videos \videos \videos \videos \videos \videos \videos \videos \videos \videos \videos \videos \videos \videos \videos \videos \videos \videos \videos \videos \videos \ Topology Options PhysicalServe **Window Entry Value to Enter or Select** Environme ntal Data Graph **Monitoring events** Licenses Installation Folder C:¥Program Files (x86)¥Resource Orchestrator **Select**(Ostopped: 0 unit Total: 0 units Authentication Method Select "Internal Authentication". 4. Click the [OK] button on the Register License window to register the license. Password Password for "manage" \*Displayed as ●●● on the screen. Register Lic Retype password **Password** Password for "manage" Enter the license key for the license that will be registered. \*Displayed as  $\bullet \bullet \bullet$  on the scree License key XXXX-XXXX-XXXX-XXXX-XXXX-XXXX-XX OK Cancel 5. Confirm that the license has been registered. Click 'License name' to view the licence key, Click 'Add' to enter a license key Licenses License Name Cloud Edition Virtual Editio **Little** Espress **Click "Yes"** DR Option  $\check{ }$ **SEC** Add  $OK$ Continued on the Upper Right 6. Create the file necessary to enable this function. ■Storage Location: C:¥Program Files(x86)¥Resource Orchestrator¥ SVROR¥Manager¥etc¥conf¥ ■ File Name: rorsetup.conf ■ File Format: Empty file 7. Restart the Resource Orchestrator manager. **> rcxadm mgrctl stop** <RETURN> **> rcxadm mgrctl start** <RETURN> **STEP 3** Configure Environment Variables Configure the following as a system environment variable. **Value Variable Name** ROR\_MGR *C:¥Program Files (x86)¥Resource Orchestrator¥SVROR¥Manager*

**For details, refer to "2.3.1 Configuring Environment Variable" in the "Automatic Quarantining Function User's Guide".**

Continued on the Next Page

# **STEP 4** Creating Definition Files

Create definition files. If the definition file already exists, add to it using the following format. ■Storage location of the admin server (ROR manager) C:¥Program Files(x86)¥Resource Orchestrator¥SVROR¥Manager¥etc¥vm

**Definition File Name Value to Set in the Definition File** register\_ipmiless None (Create an empty file)

C:¥Program Files(x86)¥Resource Orchestrator¥SVROR¥Manager¥etc¥customize\_data

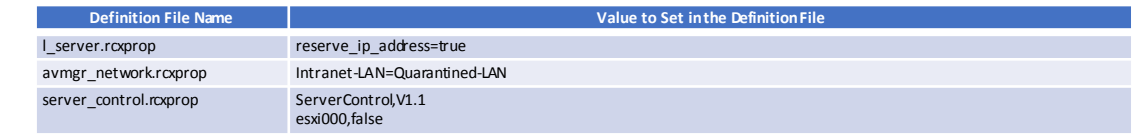

(1) Create a work folder.

## **> mkdir D:¥avmgr** <RETURN>

(2) On the ROR console, select [File]-[System Configuration File]-[Download Template]. The [File Download] window is displayed.

(3) Click the [Save] button.

(4) Specify the storage directory (D:¥Avmgr) and the file name (rcx-import-avmgr.csv).

(5) Click the [Save] button.

(6) Edit the content of the system configuration file (D:¥Avmgr¥rcx-import-avmgr.csv) as shown below. **Value to Set in the System Configuration File (rcx-import-avmgr.csv)**

### RCXCSV V3.5

[Server] operation,chassis\_name,slot\_no,server\_name,ip\_address,mac\_address,second\_mac\_address,snmp\_community\_name,ipmi\_ip\_address,ipmi\_user\_name,ipmi\_passwd,ipmi\_passwd\_enc new,,,esxi000,192.168.10.13, 90:E5:35:0C:34:AD, 90:E5:35:0C:34:AE,,,,,

**NMManagerl** 

operation,name,ip\_address,product,login\_name,login\_passwd,passwd\_enc new,vCenterServer,192.168.10.50,vmware-vc,administrator,*vCenterServer\_password*,plain

[ServerVMHost]

Operation,server\_name,vm\_login\_name,vm\_login\_passwd,vm\_passwd\_enc new,esxi000,root,*esxi000\_password*,plain

# **STEP 5** Enable Notification

Refer to the "Automatic Quarantining Function User's Guide" for details.

(1) Enable message notifications. Execute the following command.

**> msgnotice register -name vdimgr -ip 192.168.10.60 -user\_name admin -passwd** *password\_of\_the\_VDI\_management\_server*<RETURN> **> msgnotice enable** <RETURN>

(2) Authorize remote management. Execute the following command, and confirm that the content of TrustedHosts is a single asterisk ("\*") or the IP address for connection to the VDI management server (192.168.10.60).

**> winrm get winrm/config/client** <RETURN>

(3) Conf igure the VDI management server to allow access from Windows Remote Management. Log in to the VDI management server as a user with administrator privileges, and execute the following command from the command prompt. When the prompt is displayed, enter "y".

**> winrm quickconfig** <RETURN>

(4) Change the PowerShell execution policies. On both the machine to be set up as the admin server of Resource Orchestrator and the VDI management server, change the PowerShell execution policy to "RemoteSigned". Start the PowerShell console using administrator privileges and execute the following command.

**> Set-ExecutionPolicy -ExecutionPolicy RemoteSigned** <RETURN>

(5) Execute the f ollowing command, and confirm that notification has been enabled. **> msgnotice info** <RETURN>

As well as the message notification function, if the function for sending email notification to the administrator or an action other than automatic quarantining has been selected for when infection by a virus is detected, refer to the "Automatic Quarantining Function User's Guide" and then perform configuration.

Refer to the "Automatic Quarantining Function User's Guide" for details.

## **STEP 6** Register Resource

(1) From the ROR console, select [File]-[System Configuration File]-[Import].

The [Import System Configuration File] dialog is displayed. (2) Specify the system configuration file (rcx-import-avmgr.csv) prepared in "STEP 4 Create Definition Files".

(3) Click the [OK] button.

**Import System Configuration File** This will import a system configuration file.<br>Select the file that will be imported. File: C:\rcx-import-avmgr.csv refer... OK Cancel Help

# **STEP 7** Register Resource Pools

(1) From the orchestration tree, right-click the target server pool, then **VM** pool register the target VM host

(2) From the orchestration tree, right-click the network pool and select [Create Network Resource]-[New].

Register the business network and the quarantine network.

## **Business Network**

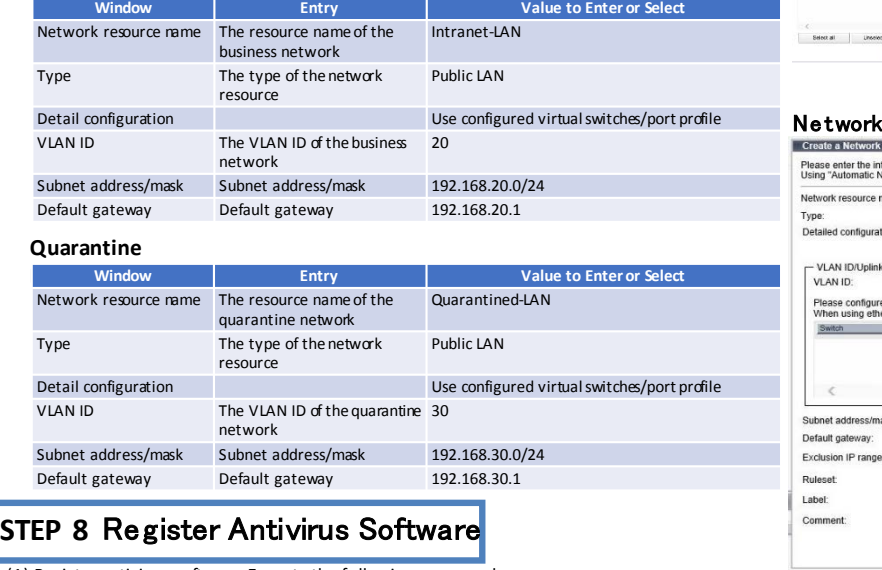

(1) Register antivirus software. Execute the following command.

**> rcxadm avmgr create -name corpxg -mgmt\_soft\_name corp -ip 192.168.10.30** <RETURN>

(2) Confirm that the antivirus software is successfully registered. Execute the following command.

**> rcxadm avmgr list** <RETURN>

# **STEP 9** Import the Virtual PC

(1) Create the CSV configuration file. Execute the following command.

**> convertVMtoLServer -exportfile D:¥avmgr** <RETURN>

(2) Import v irtual PCs so they can be managed by ROR. Execute the following command.

**> convertVMtoLServer -file D:¥avmgr¥convertVMtoLserver\_20170831000000.csv** <RETURN>

# Tryout

■Download a dummy virus to a virtual PC and confirm that it is transferred to the quarantine network.

- (1) Download a dummy virus to a virtual PC.
- (2) Confirm that security risks have been detected through email notifications sent by the antivirus software or by checking the system log of the admin server.
- (3) Confirm the following:
- From the ROR console, confirm that the network of the target virtual PC has been switched to the quarantine network.
- Check the IP address of the virtual PC.

# How to Reference the Electronic Manuals

Perform the following procedure to refer to the electronic manuals for Resource Orchestrator:

- 1. Insert the first DVD-ROM of Resource Orchestrator into the DVD drive.
- 2. On the initial window that is displayed automatically, click [Documentation] from the left menu and then [Manual].
- 3. The online manuals are listed in the Web browser. Refer to those in the Virtual Edition section.
- Continued on the Upper Right

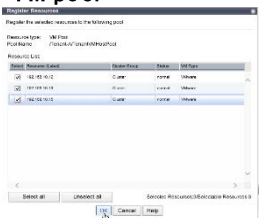

**Resource** 

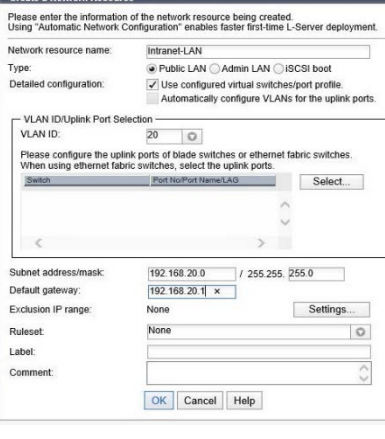

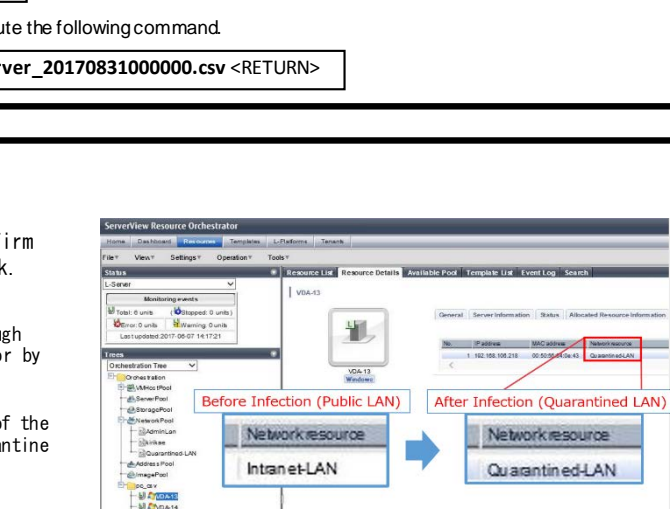